## **COME CREARE UN BOTTONE SU SMARTPHONE PER ARRIVARE VELOCEMENTE IN ALATEL LOMBARDIA**

La suddetta procedura va eseguita direttamente su smartphone.

- 1. Se si è ricevuto un SMS clikkare sul link ( [http://www.alatel.it/alatel/smartphone\\_lombardia/menu-2](http://www.alatel.it/alatel/smartphone_lombardia/menu-2-copy/) [copy/](http://www.alatel.it/alatel/smartphone_lombardia/menu-2-copy/) ) contenuto nell'SMS e andare al punto 3)
- 2. Se non si dispone dell'SMS inserire in Google il seguente link [http://www.alatel.it/alatel/smartphone\\_lombardia/menu-2](http://www.alatel.it/alatel/smartphone_lombardia/menu-2-copy/) [copy/](http://www.alatel.it/alatel/smartphone_lombardia/menu-2-copy/)
- 3. nella schermata che si apre andare in alto a destra dove ci sono 3 punti (indicati nella figura 1 dalla freccia e selezionarli )
- 4. nel sottomenu che si apre selezionare aggiungi a schermata home (eventualmente cambiare il titolo) e uscire da Google
- 5. sul telefonino comparirà un bottone color salmone che selezionato porterà direttamente al menu veloce

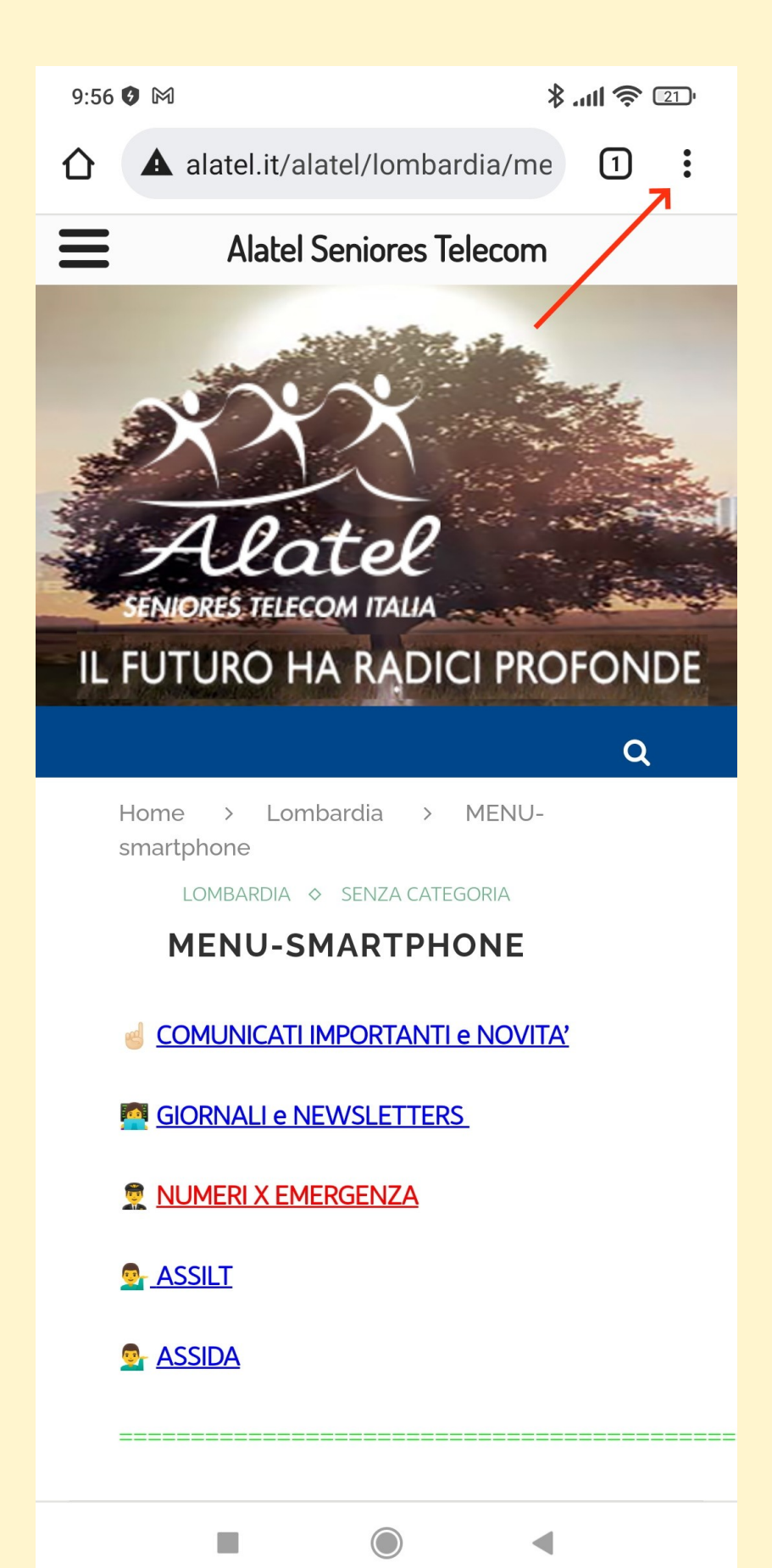

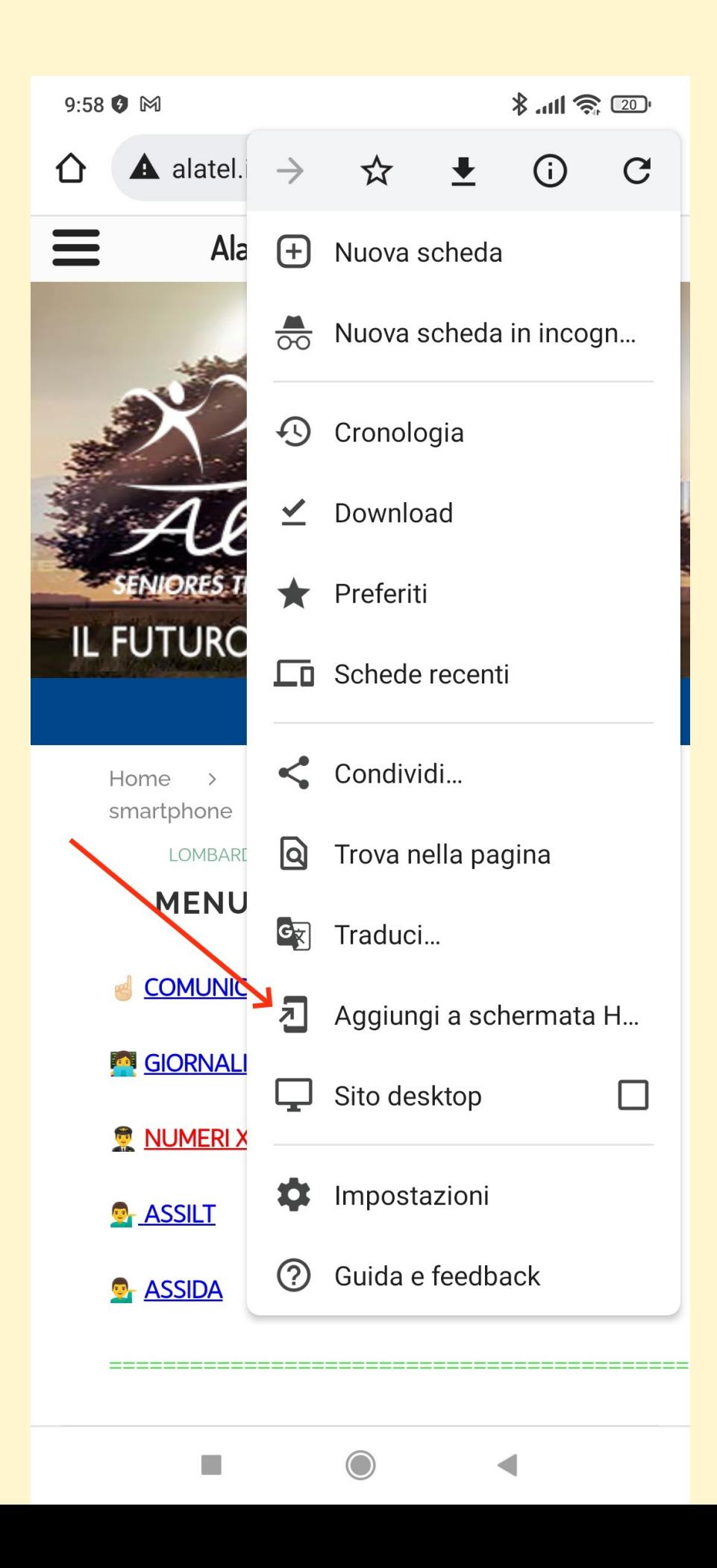